## **Инструкция для Агентств по работе с сервисом tur-kazan.ru**

- 1) Для начала работы вам необходимо зарегистрироваться на сервисе, для этого перейдите по ссылке https://tur-kazan.ru/signup или же нажмите соответствующую кнопку в разделе "Агентствам".
- 2) Подождите пока ваше агентство подтвердит администратор сайта.
- 3) Затем вам необходимо войти в систему по ссылке https://tur-kazan.ru/login или нажав кнопку "Войти" в шапке сайта.

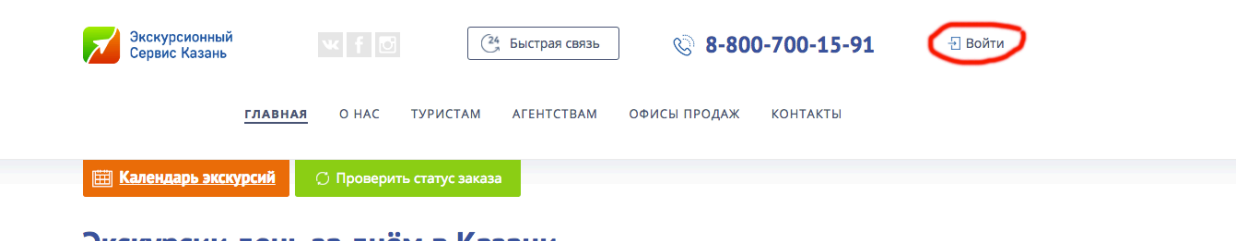

## Экскурсии день за днём в Казани

- 4) Затем введите свой логин и пароль, указанный при регистрации. Логином является e-mail.
- 5) Вся работа в личном кабинете осуществляется через верхнее меню.

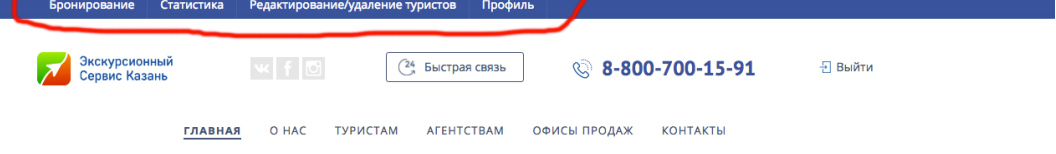

- 6) Пункт меню «Бронирование» служит для бронирования экскурсий для туристов. Обязательно заполняйте верный номер мобильного телефона туриста, в дальнейшем на этот номер будут приходить смс со статусом заказа, местом сбора и временем сбора. Так же по этому номеру с туристом свяжется менеджер сайта для подтверждения брони.
- 7) Пункт меню «Статистика» служит для просмотра вами информации о работе в сервисе.
- 8) Пункт меню «Редактирование/удаление туристов» служит для изменения информации по заказу, либо для удаления туристов.
- 9) Пункт меню «Профиль» служит для добавления или изменения информации о вашем агентстве. Обязательно правильно заполняйте всю информацию, а так же загружайте логотип вашего агентства, он в дальнейшем будет отображаться на ваучере туриста.